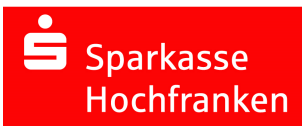

## INFORMATIONEN ZUR NUTZUNG CHIPTAN-USB IM WEBBROWSER

## Ab dem 18. Juli 2023 melden Sie sich auf https://www.sparkasse-hochfranken.de in zwei Schritten zum Online-Banking per Webbrowser an – zusätzlich mit einer Freigabe per chipTAN.

Damit wird ihr Online-Banking noch sicherer, da zukünftig geprüft wird, ob es sich um bereits bekannte Kombinationen aus Gerät und Browser handelt. Weitere Informationen erhalten Sie in unserer Internetfiliale https://www.sparkasse-hochfranken.de - geben Sie in das Suchfeld einfach "Geräteerkennung" ein.

## Voraussetzungen für Freigaben mit chipTAN-USB im Webbrowser

Um Freigaben im Webbrowser durchführen zu können, muss das Verfahren "chipTAN manuell" des Chipkartenlesers genutzt werden. Diese Funktion steht i.d.R. allen Chipkartenlesern als sog. "Fallback"-Option zur Verfügung, damit können Sie TANs durch manuelle Eingaben am Gerät unter Nutzung eines "Start-Codes" erzeugen. Erkundigen Sie sich ggf. beim Hersteller Ihres Geräts, wie dies angesteuert werden kann.

- $\checkmark$  Sie haben die Zugangsdaten für Ihr Online-Banking vorliegen (Legitimations-ID oder Anmeldename sowie die Online-Banking-PIN)
- $\checkmark$  Sie haben Zugriff auf den Chipkartenleser und die zugehörige Karte

Melden Sie sich nun auf unserer Internetseite https://www.sparkasse-hochfranken.de mit Ihren Zugangsdaten an.

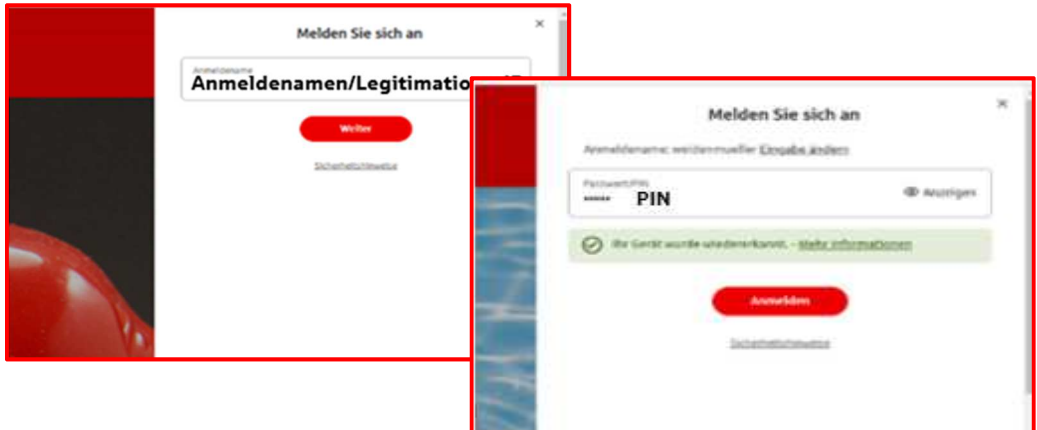

Wählen Sie bei der nächsten Maske "chipTAN manuell" im Browser aus.

Online-Banking Anmeldung bestätigen (i)

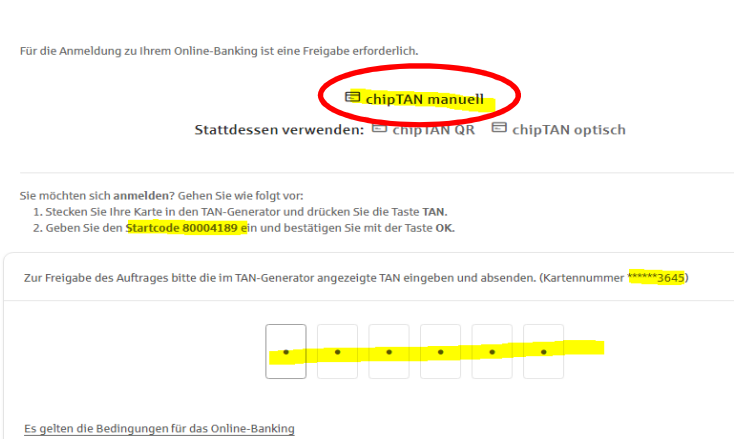

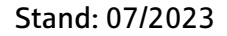

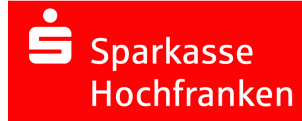

## INFORMATIONEN ZUR NUTZUNG CHIPTAN-USB IM WEBBROWSER

- $\Rightarrow$  Ablauf am Beispiel vom cyber Jack® one von REINERSCT:
- $\checkmark$  Stecken Sie die korrekte Karte in den Chipkartenleser.
- $\checkmark$  Drücken Sie die Taste "Einstellungen" (  $^\circledR$ oder @) am Chipkartenleser.
- $\checkmark$  Rufen Sie das Menü TAN erstellen auf und bestätigen mit der OK-Taste.

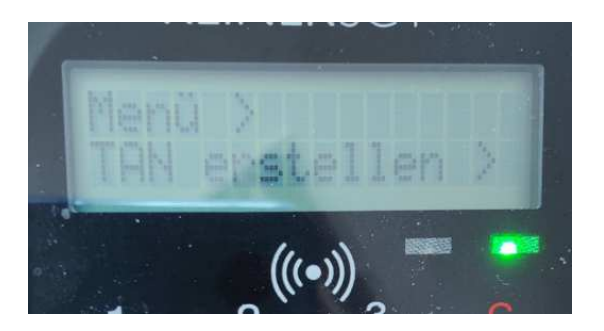

- $\checkmark$  Wechseln Sie nun in das Menü TAN und bestätigen Sie Ihre Wahl mit der OK-Taste.
- $\checkmark$  Es erscheint "Start-Code:" im Display.

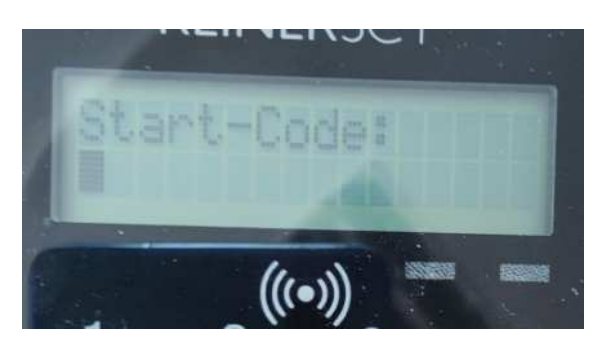

- $\checkmark$  Geben Sie nun den Start-Code, der Ihnen im Online-Banking angezeigt wird, mit Hilfe der Ziffern des Tastenfeldes am Kartenleser ein. Bestätigen Sie durch kurzes Drücken der OK-Taste.
- $\checkmark$  Zum Schluss wird Ihnen eine TAN angezeigt, die Sie nun im Online-Banking eingeben können.

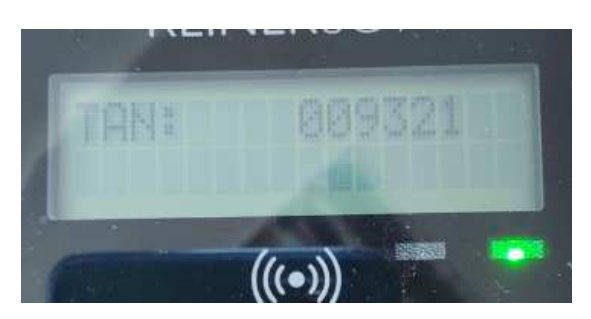

 $\Rightarrow$  Sie haben nun Zugriff auf Ihr Online-Banking im Webbrowser.